# Lenovo ideapad 330

ideapad 330-17IKB ideapad 330-17AST

Руководство пользователя

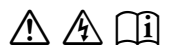

Перед использованием компьютера ознакомьтесь с указаниями по технике безопасности и важными советами в прилагаемых руководствах.

#### Примечания

- Перед использованием изделия обязательно прочитайте Руководство по технике безопасности и общей информации Lenovo информации Lenovo.
- Некоторые инструкции в настоящем руководстве подразумевают, что используется система Windows® 10. При использовании другой операционной системы Windows некоторые операции могут немного отличаться. При использовании других операционных систем некоторые операции, возможно, к вам не относятся.
- Функции, описанные в настоящем руководстве, одинаковы для большинства моделей. Некоторые функции могут быть недоступны на Вашем компьютере или на Вашем компьютере могут присутствовать функции, не описанные в данном руководстве пользователя.
- Иллюстрации, используемые в данном руководстве, относятся к модели Lenovo ideapad 330-17IKB, если не указано иное.
- Вид изделия может отличаться от иллюстраций, приведенных в данном документе. Снимки экранов операционной системы приведены исключительно в качестве примера. См. описание для определенного продукта.

#### $H$ ормативно-правовые положения

• Дополнительные сведения см. в разделе Guides & Manuals на сайте http://support.lenovo.com.

# Lenovo

# Руководство пользователя

Инструкции и техническая информация в этом руководстве относятся к следующим ноутбукам Lenovo, если не указано иное.

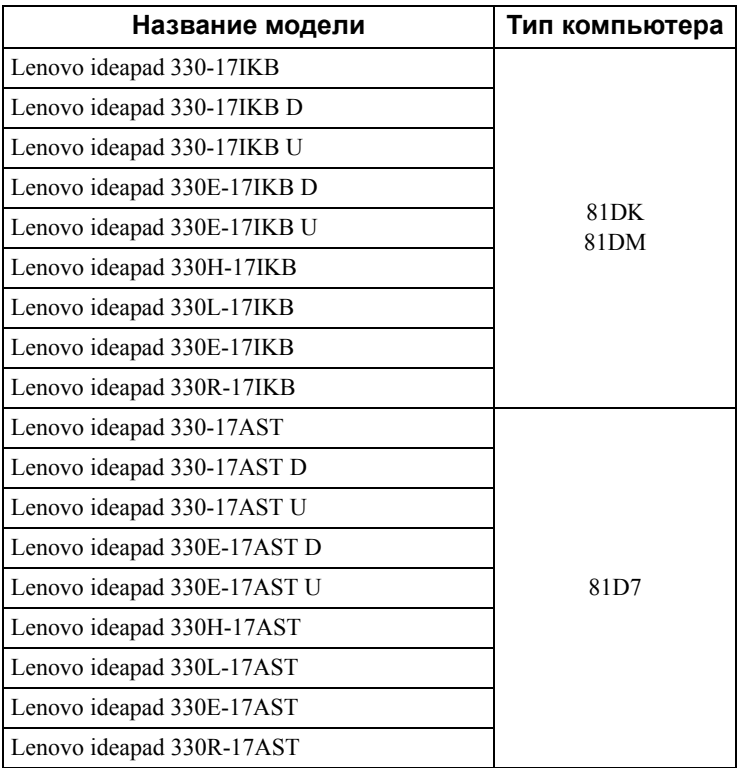

# Содержание

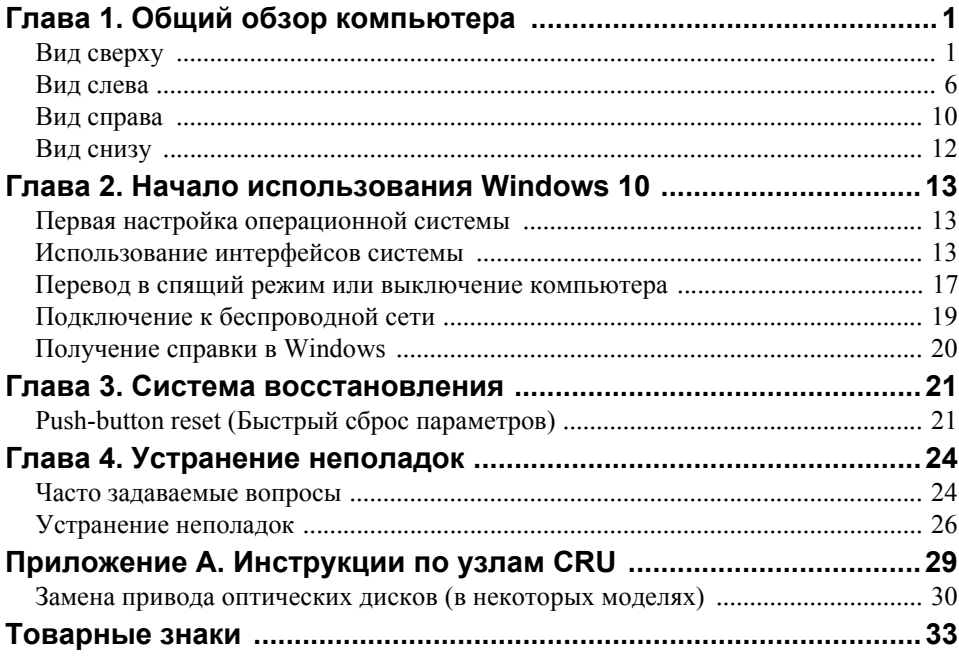

# <span id="page-6-1"></span><span id="page-6-0"></span>•• Вид сверху

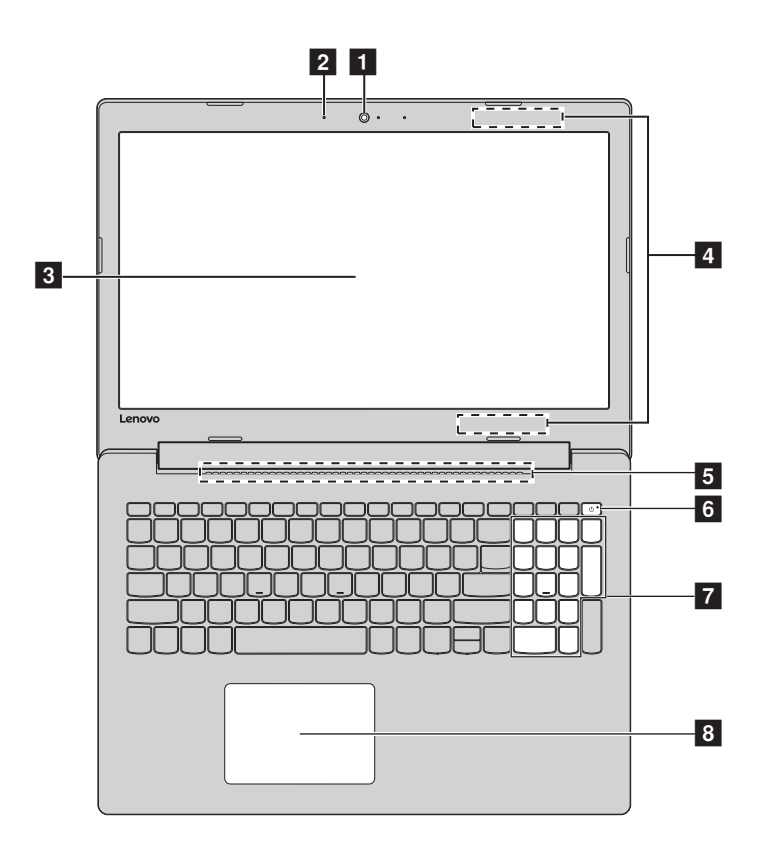

Примечание. Пунктирной линией обозначены компоненты, которые не видны снаружи.

#### **• Внимание!**

• Не раскрывайте панель дисплея больше чем на 170 градусов. При закрытии панели дисплея убедитесь, что между панелью дисплея и клавиатурой не осталось ручек или других предметов. В противном случае панель дисплея может быть повреждена.

#### $\Gamma$ лава 1. Общий обзор компьютера

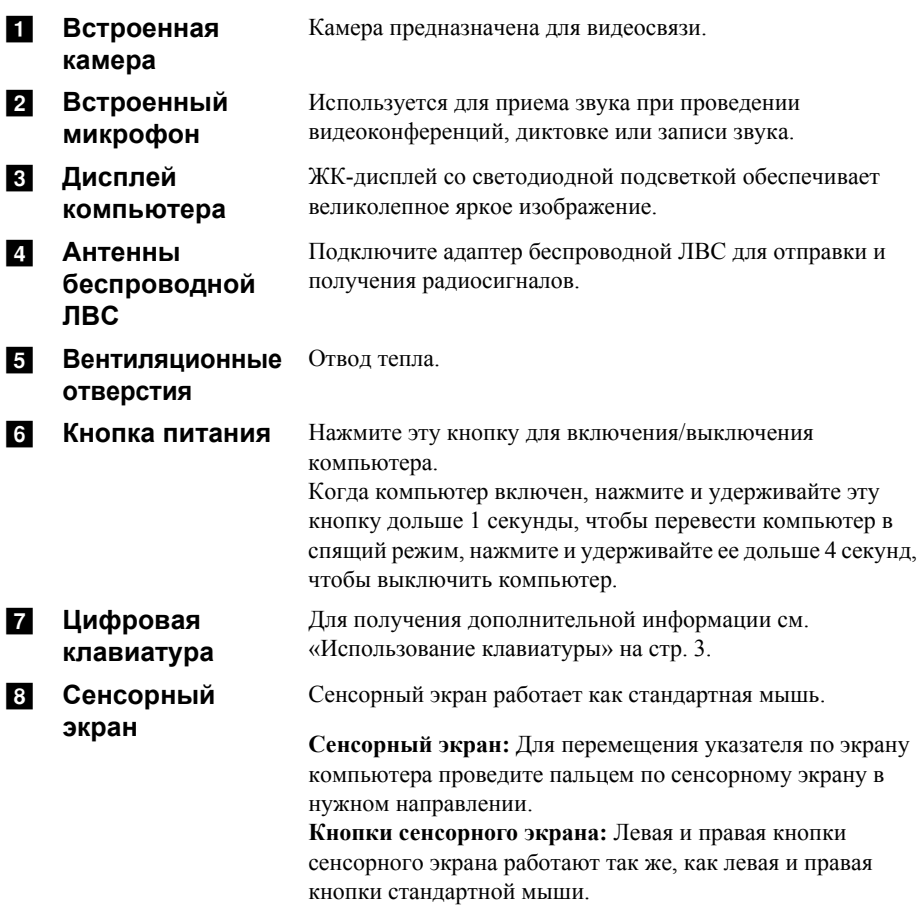

Примечание. Для включения и отключения сенсорнойпанели используйте клавишу F6 ( $\overline{\mathbb{F}_n}$ ).

#### <span id="page-8-0"></span>■ Использование клавиатуры

На компьютере имеются цифровые и функциональные клавиши, а также цифровая клавишная панель, встроенные в клавиатуру.

#### Цифровая клавиатура

Клавиатура оснащена отдельной цифровой клавишной панелью. Чтобы включить или выключить ее, нажмите клавишу Num Lock.

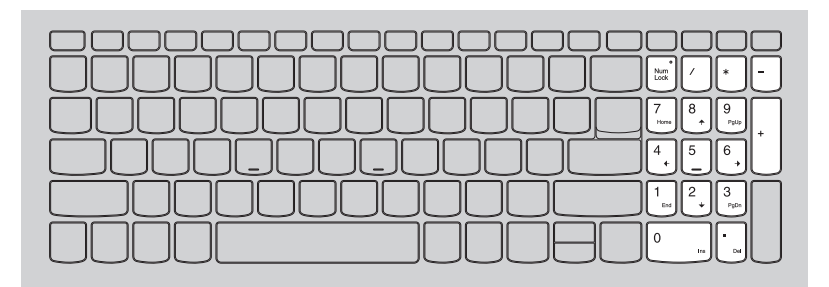

#### "Горячие" клавиши

"Горячие" клавиши обеспечивают возможность быстрого доступа к соответствующим настройкам системы.

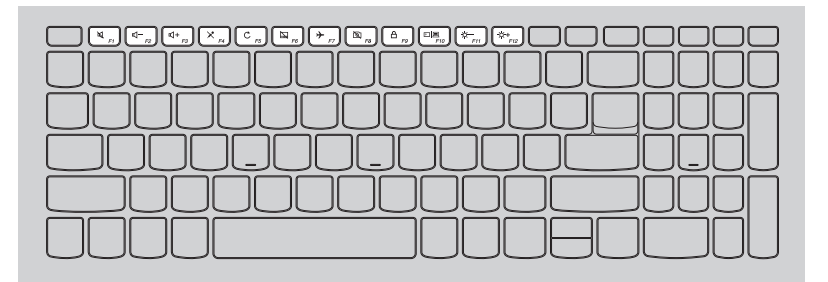

#### Глава 1. Общий обзор компьютера

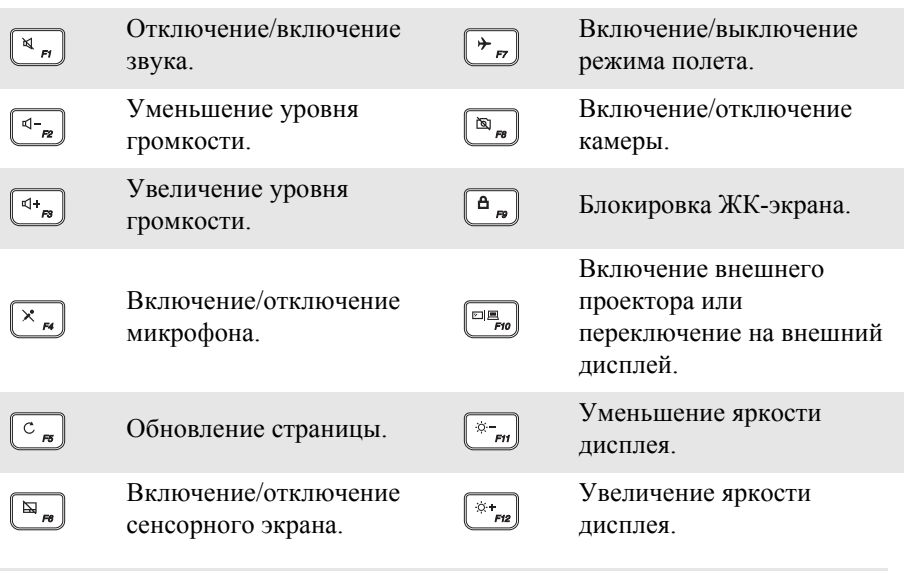

Примечание. При переключении параметра Hotkey Mode (Режим горячих клавиш) со значения Enabled (Включен) на значение Disabled (Выключен) в программе настройки BIOS потребуется нажать клавишу Fn в сочетании с ɫɨɨɬɜɟɬɫɬɜɭɸɳɟɣ ɝɨɪɹɱɟɣ ɤɥɚɜɢɲɟɣ.

#### Сочетания функциональных клавиш

С помощью функциональных клавиш можно мгновенно переключать рабочие функции. Чтобы использовать эту функцию, нажмите и удерживайте клавишу **Fn i**; затем нажмите одну из функциональных клавиш 2.

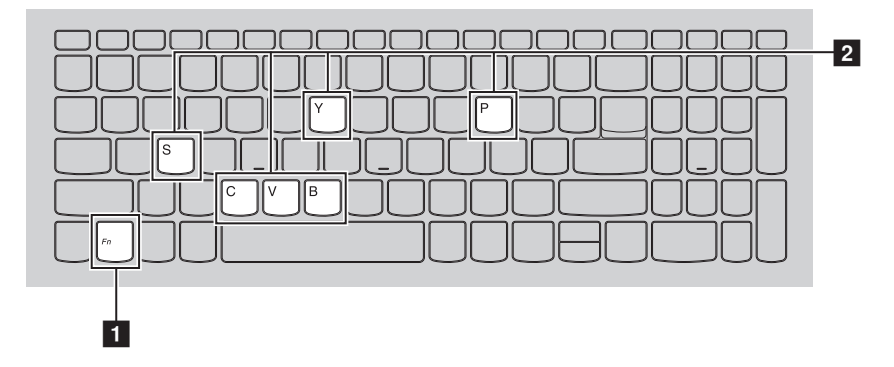

Ниже описано назначение всех функциональных клавиш.

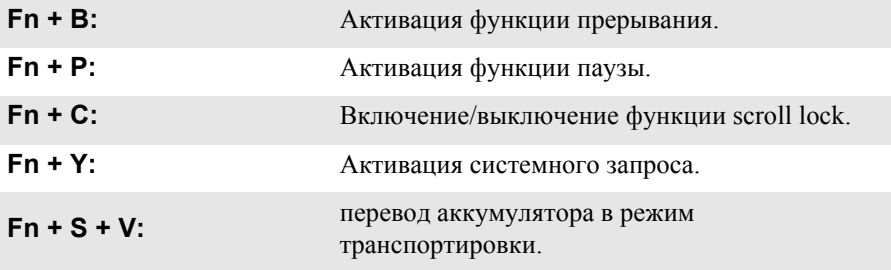

#### Глава 1. Общий обзор компьютера

<span id="page-11-0"></span>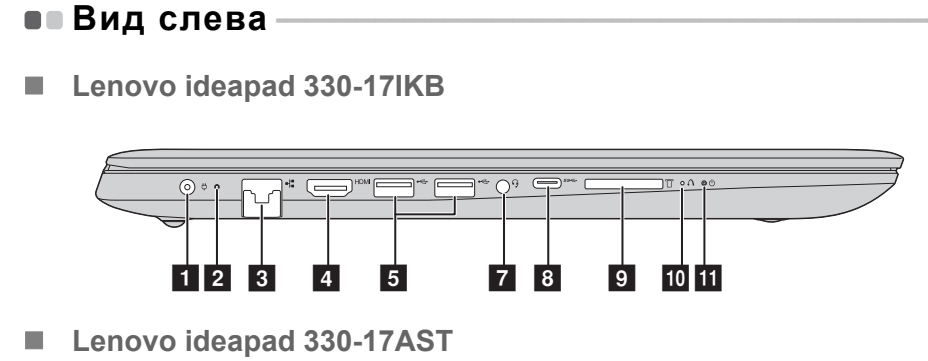

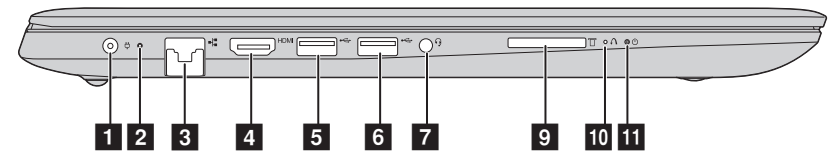

 $\blacksquare$ Гнездо адаптера Позволяет подключить адаптер питания переменного тока. питания

#### **2** Индикатор состояния  $6a$ тареи/зарядки

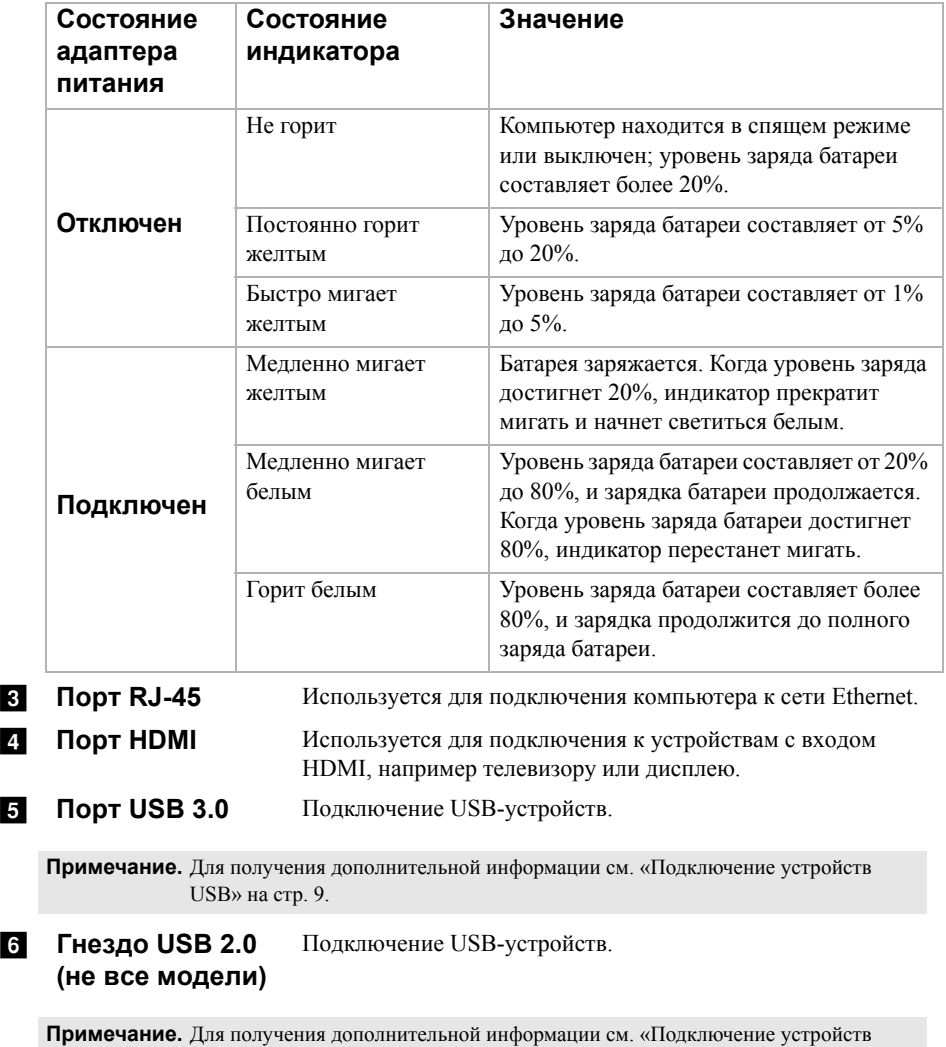

[USB»](#page-14-0) на стр. 9.

f **Ƚɧɟɡɞɨ USB 2.0** 

## $\Gamma$ лава 1. Общий обзор компьютера

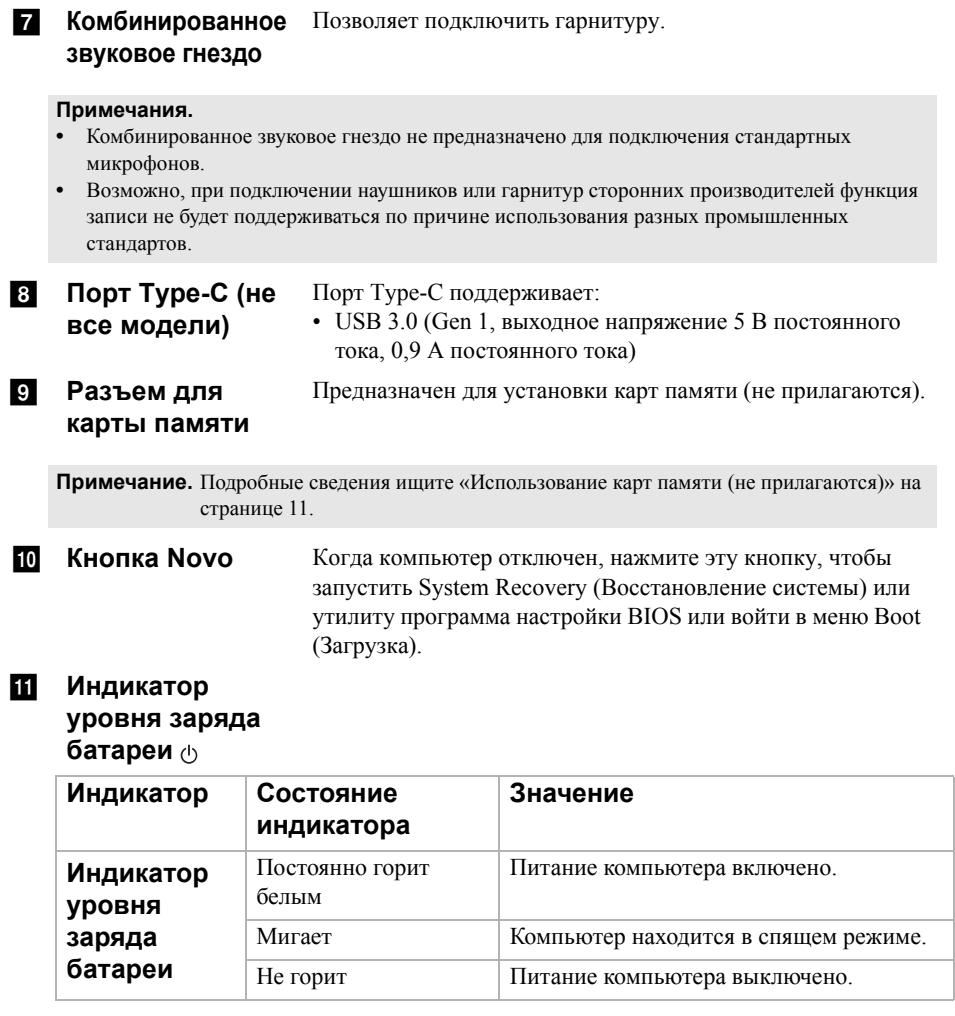

#### $\Gamma$ лава 1. Общий обзор компьютера

#### <span id="page-14-0"></span>**■ Подключение устройств USB**

Можно подсоединить устройство USB к компьютеру, вставив разъем USB (тип A) в порт USB на компьютере.

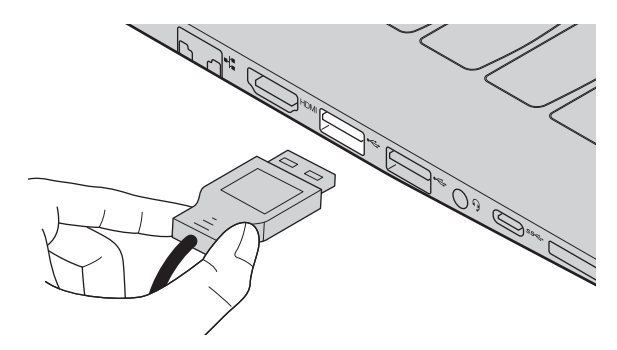

При первом подключении устройства USB к одному из USB-портов компьютера ОС Windows автоматически устанавливает драйвер для данного устройства. После установки драйверов устройство можно подключать и отключать без каких-либо дополнительных действий.

Примечание. Обычно ОС Windows определяет новое устройство после его подключения и устанавливает драйвер автоматически. Однако для некоторых устройств перед подключением может потребоваться установить драйвер вручную. Перед подключением устройства прочтите предоставленную производителем документацию.

Перед отключением запоминающего устройства USB убедитесь, что компьютер завершил обмен данными с этим устройством. Щелкните значок **Безопасное извлечение устройств и дисков** в области уведомлений Windows, чтобы отключить устройство перед отсоединением.

Примечание. Если для питания устройства USB используется сетевой кабель, подключите устройство к источнику питания до подключения к порту USB. В противном случае устройство может быть не распознано компьютером.

<span id="page-15-0"></span>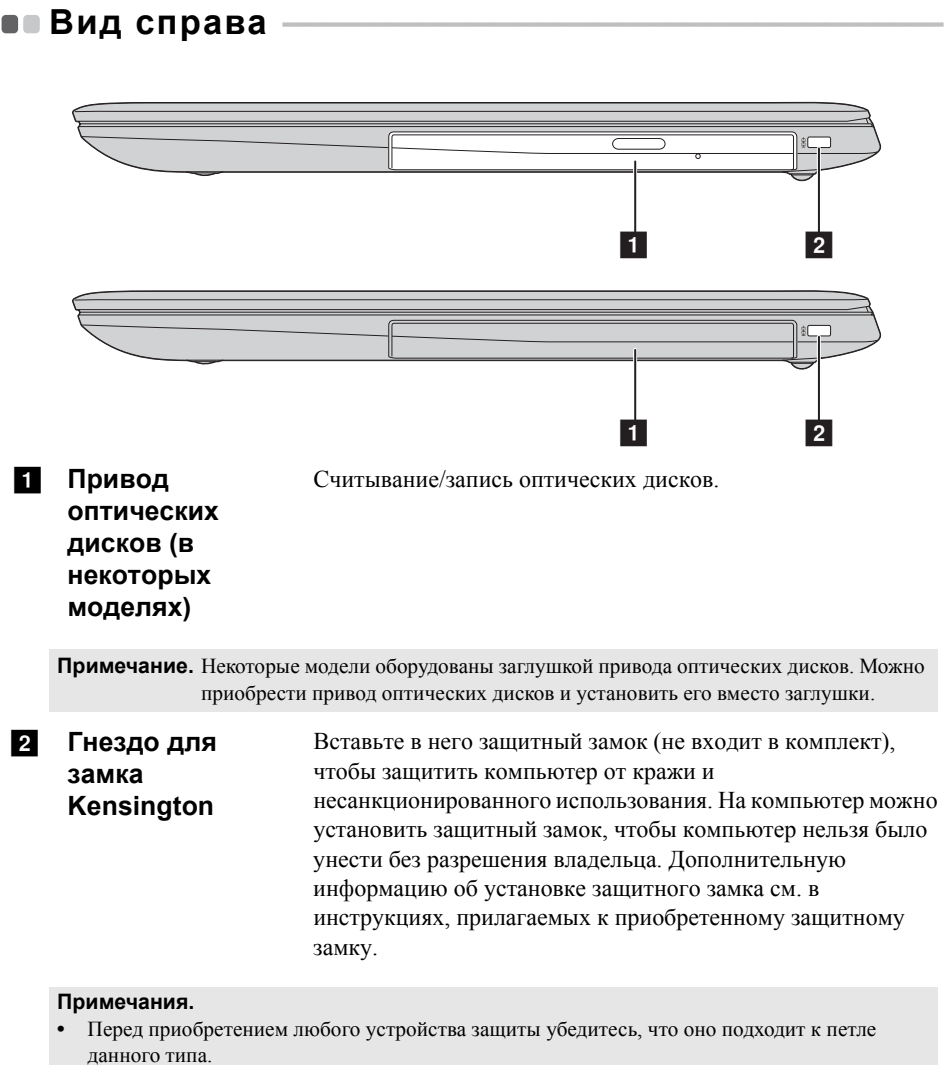

• Пользователь отвечает за оценку, выбор и применение запорных устройств и средств защиты. Компания Lenovo не дает рекомендаций, оценок или гарантий относительно функциональности, качества или эффективности запорных устройств и средств защиты.

#### $\Gamma$ лава 1. Общий обзор компьютера

#### <span id="page-16-0"></span>■ Использование карт памяти (не прилагаются)

Компьютер поддерживает карты памяти следующих типов.

- Карты Secure Digital (SD)
- Secure Digital High Capacity (SDHC)
- SD eXtended Capacity (SDXC)
- MultiMediaCard (MMC)

#### Примечания.

- В разъем для карт памяти можно вставить одновременно только одну карту.
- Данное устройство чтения карт не поддерживает устройства SDIO (например, SDIO Bluetooth  $\mu$   $\tau$ .  $\pi$ .).

#### **Установка карты памяти**

Вставьте карту памяти в разъем до упора.

#### **Извлечение карты памяти**

Аккуратно извлеките карту памяти из разъема.

Примечание. Перед извлечением карты памяти отключите ее с помощью инструмента Windows для безопасного извлечения устройств во избежание повреждения ланных.

<span id="page-17-0"></span>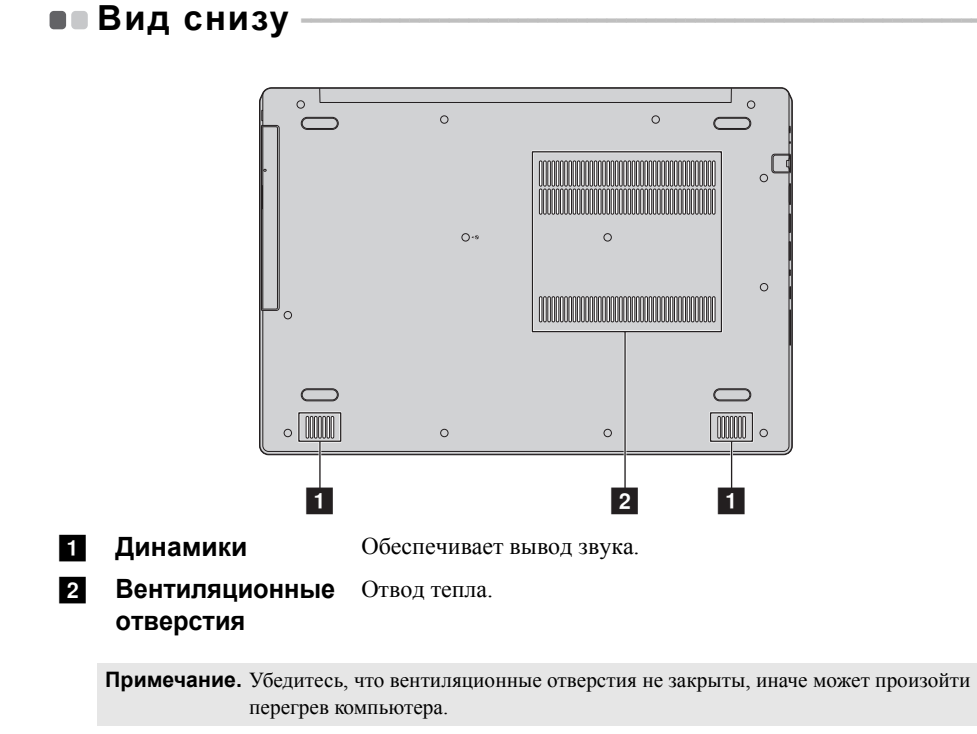

# <span id="page-18-0"></span> **Глава 2. Начало использования Windows 10**

# <span id="page-18-1"></span>■ Первая настройка операционной системы

При первом использовании операционной системы, возможно, потребуется выполнить ее настройку. Процесс настройки может включать следующие этапы.

- Принятие лицензионного соглашения с конечным пользователем.
- Настройка подключения к Интернету.
- Регистрация операционной системы.
- Создание учетной записи пользователя.

### <span id="page-18-2"></span> $\blacksquare$  Использование интерфейсов системы

#### **Ɇɟɧɸ "ɉɭɫɤ"**

В Windows 10 используется мощное и полезное меню "Пуск". Чтобы открыть меню "Пуск", выполните одно из следующих действий.

- Нажмите кнопку "Пуск" в левом нижнем углу, чтобы открыть меню "Пуск".
- Нажмите клавишу Windows на клавиатуре.

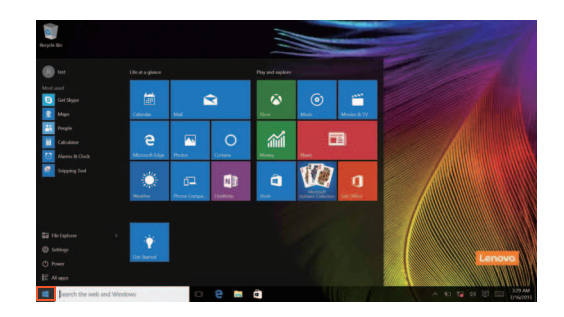

#### **Ƚɥɚɜɚ 2. ɇɚɱɚɥɨ ɢɫɩɨɥɶɡɨɜɚɧɢɹ Windows 10**

Кнопка питания находится в меню "Пуск". При нажатии кнопки питания можно выбрать выключение или перезагрузку компьютера или перевести компьютер в спящий режим.

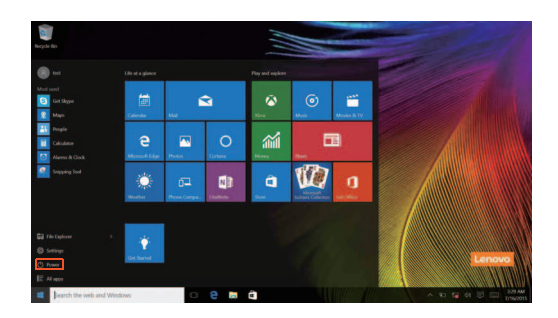

В меню "Пуск" находятся установленные и часто используемые приложения.

#### **Глава 2. Начало ислользования Windows 10**

#### Панель центр уведомлений

Нажмите значок центр уведомлений на <del>□</del> панели задач, чтобы открыть центр уведомлений.

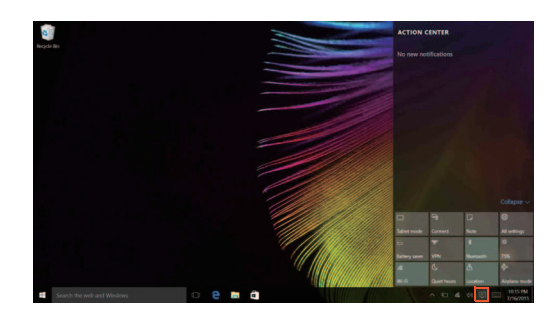

В области центр уведомленийможно просмотреть важные уведомления операционной системы Windows и приложений. Кроме того, можно быстро изменить общие настройки.

#### Таsk View (Представление задач) на панели задач

В Windows 10 можно добавлять новые рабочие столы и переключать их. Чтобы добавить новый рабочий стол, выполните следующие действия:

• Щелкните значок Task View (Представление задач)  $\square$ в на панели задач.

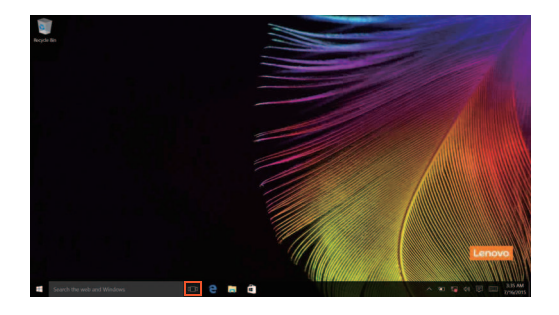

#### **Глава 2. Начало использования Windows 10**

- 
- Щелкните Создать рабочий стол.

Для переключения рабочих столов щелкните значок Task View (Представление задач) **[**П], затем выберите необходимый рабочий стол.

# <span id="page-22-0"></span>■ Перевод в спящий режим или выключение компьютера -

После завершения работы компьютер можно перевести в спящий режим или выключить.

#### ■ Перевод компьютера в спящий режим

Если компьютер не будет использоваться в течение небольшого периода времени, переведите его в спящий режим.

Если компьютер находится в спящем режиме, можно быстро перевести его в рабочий режим, минуя процесс запуска.

Чтобы перевести компьютер в спящий режим, выполните одно из следующих лействий.

- Закройте крышку дисплея.
- Нажмите кнопку питания.
- Переместите курсор в нижний левый угол, а затем нажмите кнопку "Пуск". Выберите **Питание** (<sup>1</sup>) → Сон.

Примечание. Перед перемещением компьютера переведите его в спящий режим. Перемещение компьютера во время вращения жесткого диска может привести к его повреждению и потере данных.

Чтобы вывести компьютер из спящего режима, выполните следующие действия:

- Нажмите любую клавишу на клавиатуре.
- Нажмите кнопку питания.

#### **Ƚɥɚɜɚ 2. ɇɚɱɚɥɨ ɢɫɩɨɥɶɡɨɜɚɧɢɹ Windows 10**

#### **■ Выключение компьютера**

Если компьютер не будет использоваться в течение длительного времени, выключите его.

Чтобы выключить компьютер, выполните одно из следующих действий.

• Переместите курсор в нижний левый угол, а затем нажмите кнопку "Пуск". Выберите **Питание** (<sup>1</sup>) → Завершение работы.

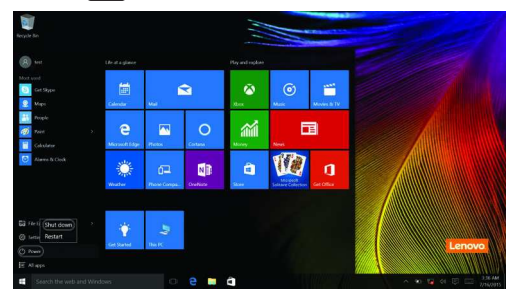

• Правой кнопкой мыши нажмите кнопку Пуск в нижнем левом углу и выберите Завершение работы или Выход → Завершение работы.

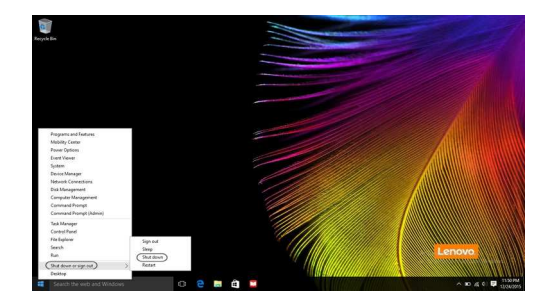

# <span id="page-24-0"></span>■■ Подключение к беспроводной сети

#### Активация беспроводного подключения

Чтобы включить беспроводные функции, выполните одно из следующих лействий.

- Щелкните значок центр уведомлений в  $\Box$  области уведомлений и отмените выбор параметра Режим полета.
- Нажмите клавишу  $\boxed{*_{\pi}}$ , чтобы выключить режим полета.
- Щелкните Параметры  $\frac{1}{202} \rightarrow$  Сеть и Интернет  $\rightarrow$  Режим полета для открытия страницы конфигурации сети. Затем установите переключатель режима полета в положение Выкл.

#### Подключение к беспроводной сети

После включения беспроводного соединения данный компьютер автоматически начинает проверять наличие доступных беспроводных сетей и отображает их в списке беспроводных сетей. Чтобы подключиться к беспроводной сети, щелкните имя сети в списке, а затем выберите Полключить.

Примечание. Для подключения к некоторым сетям требуется ключ безопасности сети или фраза-пароль. Чтобы подключиться к одной их этих сетей, обратитесь к системному администратору или поставщику Интернет-услуг для получения ключа безопасности сети или фразы-пароля.

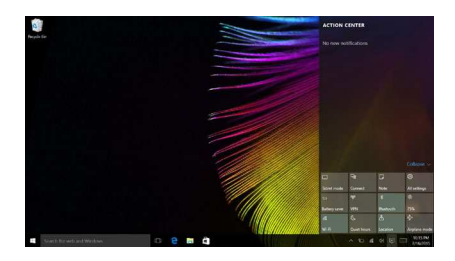

# <span id="page-25-0"></span>■ Получение справки в Windows -

При возникновении вопросов по использованию операционной системы см. приложение "Получение справки" в Windows. Чтобы открыть его, выполните следующие действия.

• Переместите курсор в нижний левый угол, а затем нажмите кнопку "Пуск". Выберите Обращение за помощью в меню Все приложения.

# <span id="page-26-0"></span> $\Gamma$ лава 3. Система восстановления

# <span id="page-26-1"></span>■■ Push-button reset (Быстрый сброс Параметров) -

**Push-button reset (Быстрый сброс параметров) представляет собой** встроенный инструмент восстановления, с помощью которого пользователи могут восстановить исходное состояние операционной системы. При этом сохраняются данные пользователей и важные настройки без их предварительного резервного копирования.

Пользователи могут вызвать следующие функции **Push-button reset (Быстрый сброс параметров)** в разных режимах работы ОС Windows:

#### Обновление компьютера

Устраняет проблемы в программном обеспечении путем повторной установки заводской конфигурации. При этом сохраняются данные пользователя, важные настройки и все приложения, ранее приобретенные в Магазине Windows.

#### Сброс настроек компьютера

Подготавливает компьютер к утилизации или передаче новому владельцу. При этом повторно устанавливается заводская конфигурация и восстанавливается исходное состояние всех пользовательских данных и приложений на момент приобретения (OOBE – Out-of-Box Experience).

#### ■ Использование Push-button reset (Быстрый сброс  $\Box$ Параметров)

**Push-button reset (Быстрый сброс параметров) можно запустить одним из** следующих способов:

- KHOTIKA NOVO:
	- Выключите компьютер и подождите не менее пяти секунд. Нажмите кнопку Novo и выберите System Recovery (Восстановление системы).
- Параметры:
	- $\cdot$  **Параметры** → Обновление и безопасность → Восстановление → Особые варианты загрузки → выберите Перезагрузить сейчас..

Дополнительные инструкции см. в файле справки и поддержки Windows на компьютере.

#### $\Gamma$ пава 3. Система восстановления

#### $\boldsymbol{\mathsf{A}}$  **приобрел компьютер, к которому прилагалась копия ОС Windows. Как ипределить, что копия ОС Windows предварительно установлена компанией Lenovo?**

На внешней стороне товарной упаковки компьютера находится наклейка с информацией о конфигурации компьютера. Обратите внимание на строчку текста рядом с OS (ОС). Если в ней указано Windows или WIN, значит копия Windows предварительно установлена компанией Lenovo.

#### **Я** удалил предварительно установленное программное обеспечение, однако свободное место на диске увеличилось незначительно.

Возможно, для копии Windows, установленной на вашем компьютере, включена технология Compact. На компьютерах, на которых установлена ОС Windows с включенной технологией Compact, большинство файлов, необходимых для предварительно установленного программного обеспечения, находится на разделе восстановления и не удаляется при обычном удалении.

#### **Как определить, что для ОС Windows на моем компьютере включена** Teхнология Compact?

Как правило, технология Compact включена на копиях обновления Windows 10, которое запускается на компьютерах только с диском SSD (или еMMC). Чтобы проверить компьютер, выполните следующие действия:

**1** Правой кнопкой мыши нажмите кнопку "Пуск" в левом нижнем углу и выберите Disk Management (Управление дисками).

**2** Запустится программа Disk Management (Управление дисками). Eсли раздел Windows имеет маркировку Wim Boot (Загрузка Wim) (как показано на рисунке), технология Compact включена для вашей копии Windows.

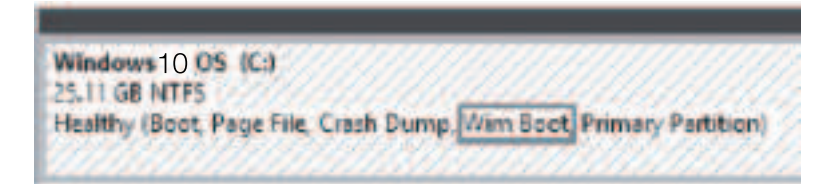

#### $\Gamma$ лава 3. Система восстановления

#### Где можно найти драйверы для аппаратного обеспечения моего компьютера?

Если на компьютере предварительно установлена операционная система Windows, используйте программу установки на разделе D жесткого диска (на некоторых моделях на разделе С). Если драйверы для необходимых устройств отсутствуют, можно загрузить драйверы с веб-сайта поддержки пользователей Lenovo.

Примечание. На веб-сайте службы поддержки Lenovo доступны самые последние данные.

# <span id="page-29-0"></span>Глава 4. Устранение неполадок

# <span id="page-29-1"></span>**•• Часто задаваемые вопросы**

В этом разделе приведены часто задаваемые вопросы по категориям.

#### **■ Поиск информации**

#### Какие меры предосторожности необходимо соблюдать при работе с **компьютером?**

В прилагаемом Руководстве по технике безопасности и общей информации Lenovo перечислены меры предосторожности, которые следует соблюдать при работе с компьютером. Прочтите и соблюдайте все меры предосторожности при работе с компьютером.

#### Где можно найти технические характеристики компьютера?

Технические характеристики компьютера указаны в приложении **Компаньон** (ɢɥɢ **Ⱦɢɫɩɟɬɱɟɪ ɉК Lenovo**).

#### Где можно найти информацию о гарантии?

Сведения о гарантии на компьютер, включая гарантийный срок и тип гарантийного обслуживания, см. в ограниченной гарантии Lenovo.

#### Драйверы и предустановленное программное обеспечение

#### Где находятся установочные диски для предустановленного программного  $\overrightarrow{6}$ **еспечения Lenovo (ПО для настольных систем)?**

В комплект поставки компьютера не входят установочные диски для предустановленного программного обеспечения Lenovo. Если требуется переустановить какое-либо предустановленное программное обеспечение. воспользуйтесь установочными программами на разделе D жесткого диска (на некоторых моделях на разделе С). Если там нет нужных установочных программ, загрузите их с веб-сайта поддержки пользователей Lenovo.

#### Где можно найти драйверы для различных устройств компьютера?

Если компьютер поставляется с предустановленной операционной системой Windows, компания Lenovo предоставляет драйверы для всех устройств на разделе D жесткого диска (на некоторых моделях на разделе С). Последние версии драйверов устройств также можно загрузить с веб-сайта поддержки пользователей Lenovo.

#### **■ Программа настройки BIOS**

#### **Чɬɨ ɬɚɤɨɟ ɩɪɨɝɪɚɦɦɚ ɧɚɫɬɪɨɣɤɢ BIOS?**

Программа настройки BIOS представляет собой программное обеспечение, хранящееся в ПЗУ. Эта программа отображает основную информацию о компьютере и содержит средства настройки загрузочных устройств, безопасности, режима оборудования и другие параметры.

#### Как запустить программу настройки BIOS?

Чтобы запустить программу настройки BIOS, выполните следующие лействия.

Выключите компьютер.

**2** Нажмите кнопку Novo и выберите BIOS Setup (Настройка BIOS).

#### Как изменить режим загрузки?

Существует два режима загрузки: UEFI и Legacy Support (Поддержка прелылущих версий). Чтобы изменить режим загрузки, запустите программу настройки BIOS и выберите в меню загрузки режим UEFI или **Legacy Support (Поддержка предыдущих версий)**.

#### В каком случае требуется менять режим загрузки?

По умолчанию в компьютере установлен режим загрузки UEFI. Если на компьютере требуется установить операционную систему Windows, Linux или Dos и т. д. предыдущей версии (т. е. предшествующей Windows 8), режим загрузки следует изменить на режим Legacy Support (Поддержка предыдущих версий). В противном случае установка операционной системы Windows, Linux или Dos предыдущей версии будет невозможна.

#### $\blacksquare$  **Получение справки**

#### Как связаться с центром поддержки пользователей?

См. "Главу 3. Получение консультаций и услуг" руководства по технике *ɛɟɡɨɩɚɫɧɨɫɬɢ ɢ ɨɛщɟɣ ɢɧɮɨɪɦɚɰɢɢ Lenovo*.

# <span id="page-31-0"></span>• Устранение неполадок

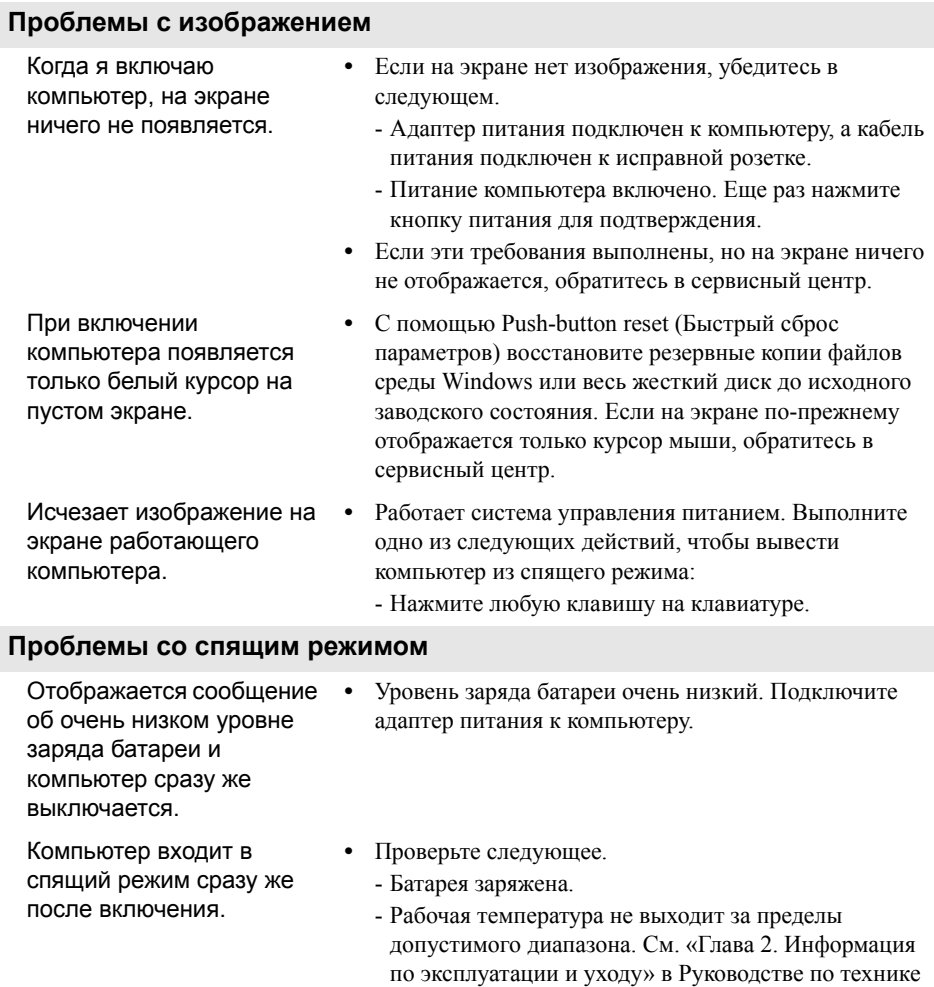

Примечание. Если батарея заряжена и рабочая температура находится в пределах допустимой нормы, обратитесь в сервисный центр.

безопасности и общей информации Lenovo.

Компьютер не выходит из спящего режима и не работает.

- Если компьютер находится в спящем режиме, подключите адаптер питания к компьютеру и нажмите кнопку питания.
- Если компьютер не выходит из спящего режима, не реагирует на ваши действия и не выключается, перезагрузите его. Несохраненные данные могут быть потеряны. Чтобы перезагрузить компьютер, нажмите и удерживайте кнопку питания в течение 8 секунд или более. Если компьютер не удалось перезагрузить, отключите адаптер питания.

#### Проблемы с панелью дисплея

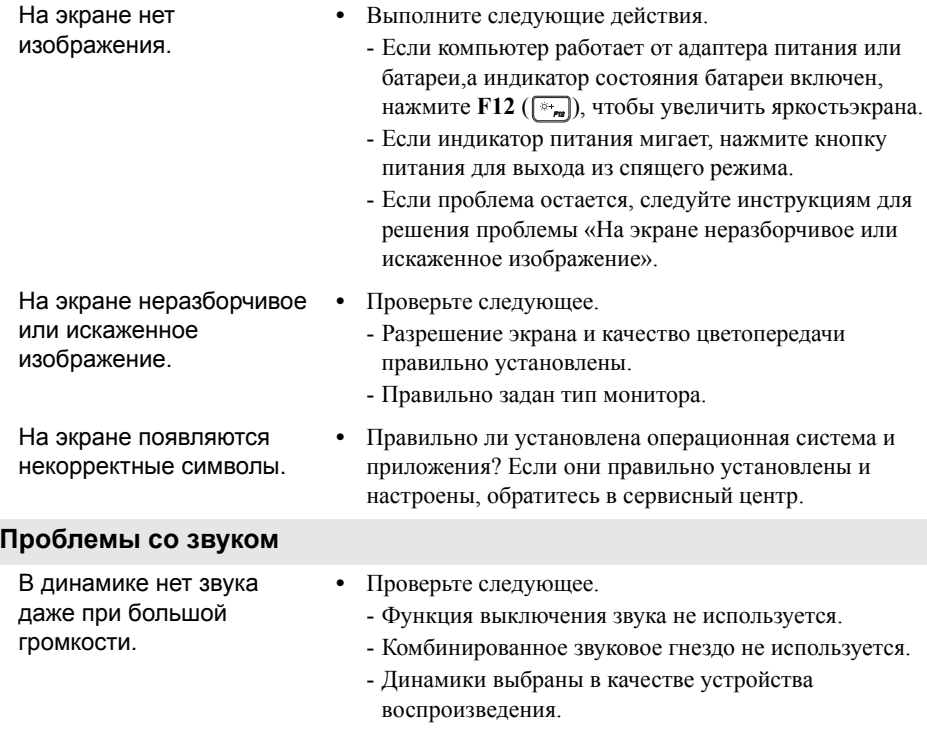

#### $\Gamma$ лава 4. Устранение неполадок

#### Проблемы с батареей Компьютер выключается до того, как индикатор уровня заряда батареи сигнализирует об отсутствии заряда. *-или-*Компьютер продолжает работать после того, как индикатор уровня заряда батареи сигнализирует об отсутствии заряда. • Перезарядите батарею. **Другие проблемы** Компьютер не отвечает. • Чтобы выключить компьютер, нажмите и удерживайте кнопку питания в течение 8 секунд или более. Если компьютер по-прежнему не отвечает, отключите адаптер питания. • Компьютер мог заблокироваться при переходе в спящий режим, если в это время шел процесс обмена данными. При работе в сети отключите таймер спящего режима. Не работает подключенное внешнее устройство. Во время работы компьютера не подключайте и не отключайте никаких внешних устройств, кроме USB. В противном случае это может привести к повреждению компьютера. • При использовании внешних устройств с высоким потреблением энергии, таких как внешний оптический привод USB, подключайте к таким устройствам внешний адаптер питания. В противном случае устройство может быть не распознано или компьютер

MOЖет выключиться

# <span id="page-34-0"></span>Приложение А. Инструкции по узлам CRU

Узлы, подлежащие замене силами заказчика (Customer Replaceable Units, CRU), — это детали, которые могут модернизироваться или заменяться самим заказчиком. Если в течение гарантийного периода узел CRU определяется как дефектный, заказчику предоставляется запасной узел CRU. Заказчики сами отвечают за установку CRU самообслуживания для данного продукта. Кроме того, заказчики могут устанавливать CRU дополнительного обслуживания, для которых могут требоваться некоторые технические навыки или инструменты либо установка силами технического специалиста на условиях гарантийного обслуживания применимого типа для вашей страны или региона.

#### Примечания.

- Иллюстрации, используемые в данной главе, относятся к модели Lenovo ideapad 330-17IKB, если не указано иное.
- Вид устройства может отличаться от иллюстраций, приведенных в данном документе, См. описание для определенного продукта.
- Обслуживание с применением CRU доступно только в некоторых странах.

#### **ɈɋɌɈɊɈɀɇɈ!**

Перед заменой CRU или отправкой компьютера для технического обслуживания переведите встроенный аккумулятор в режим Ship Mode (Режим транспортировки).

- Выключите компьютер и отсоедините адаптер переменного тока.
- Нажмите  $Fn + S + V$ .
- Нажмите кнопку питания, чтобы проверить установку Ship Mode (Режим транспортировки).

Примечание. При переводе в Ship Mode (Режим транспортировки) аккумулятор не подает питание на компьютер. Чтобы вывести аккумулятор из Ship Mode (Режим транспортировки), подсоедините адаптер переменного тока к компьютеру.

# <span id="page-35-0"></span>■ Замена привода оптических дисков (в некоторых моделях) -

Чтобы заменить оптический привод, выполните следующие действия.

- Выключите компьютер. Отсоедините адаптер питания и все кабели от компьютера.
- Закройте дисплей и переверните компьютер.
- **3** Выверните винт 1.

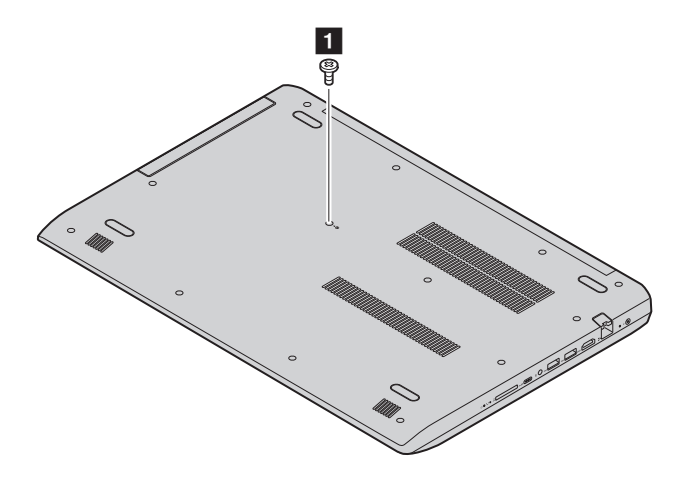

4 Аккуратно извлекитеоптический привод из паза 2.

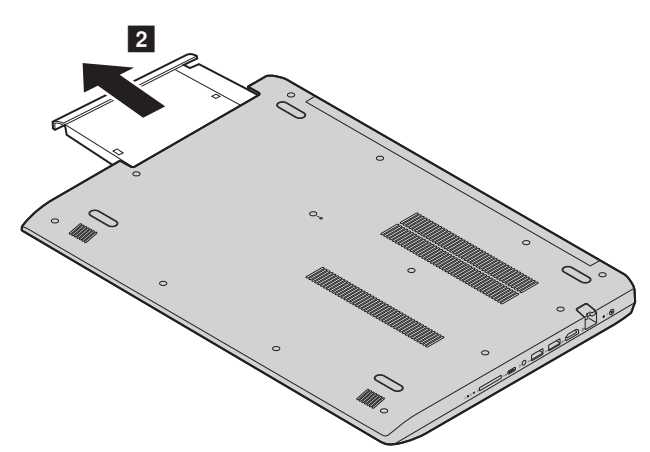

- Вставьте новый оптический привода, а затем заверните винт для фиксации привода.
- 6 Снова переверните компьютер.
- Подсоедините адаптер питания и все кабели к компьютеру.

# Приложение А. Инструкции по узлам CRU

В следующей таблице приводится перечень CRU для вашего компьютера и даются ссылки на инструкции по замене.

#### **CRU ɫɚɦɨɨɛɫɥɭɠɢɜɚɧɢɹ**

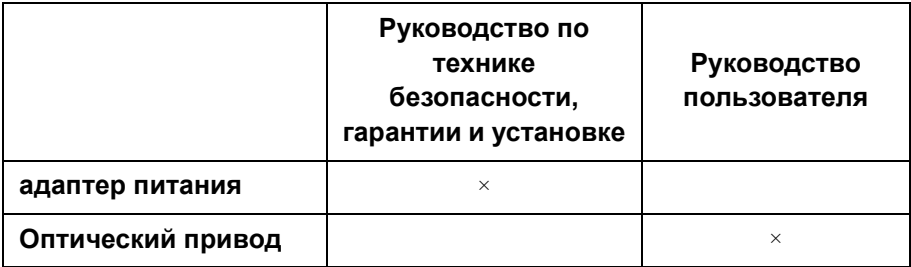

# <span id="page-38-0"></span>**Товарные знаки**

Следующие термины являются товарными знаками или зарегистрированными товарными знаками компании Lenovo в Российской Федерации и/или других странах.

Lenovo

Microsoft и Windows являются товарными знаками Microsoft Corporation в США и/ или других странах.

Прочие названия компаний, наименования товаров или услуг могут быть товарными знаками или знаками обслуживания других компаний.

CI enovo China 2018